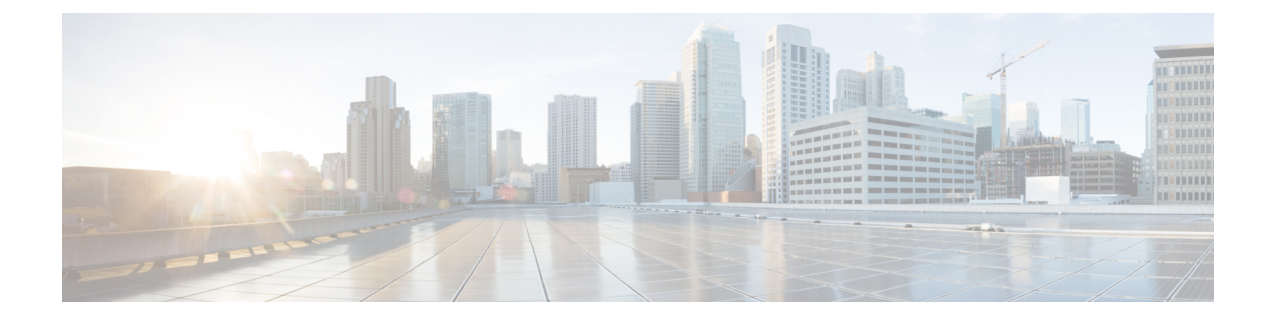

# **Upgrading the Cisco cBR-8 Router System to Cisco IOS XE Everest 16.6.1**

This section contains the upgrade procedures for the Cisco cBR-8 Router System.

- [Upgrading](#page-0-0) from Cisco IOS-XE 3.18.1aSP to Cisco IOS XE Everest 16.6.1, on page 1
- [Upgrading](#page-7-0) from Cisco IOS XE Everest 16.5.1 to Cisco IOS XE Everest 16.6.1, on page 8

# <span id="page-0-0"></span>**Upgrading from Cisco IOS-XE 3.18.1aSP to Cisco IOS XE Everest 16.6.1**

The correct firmware versions are listed in the tables below. Use the commands in the tables to verify the firmware versions.

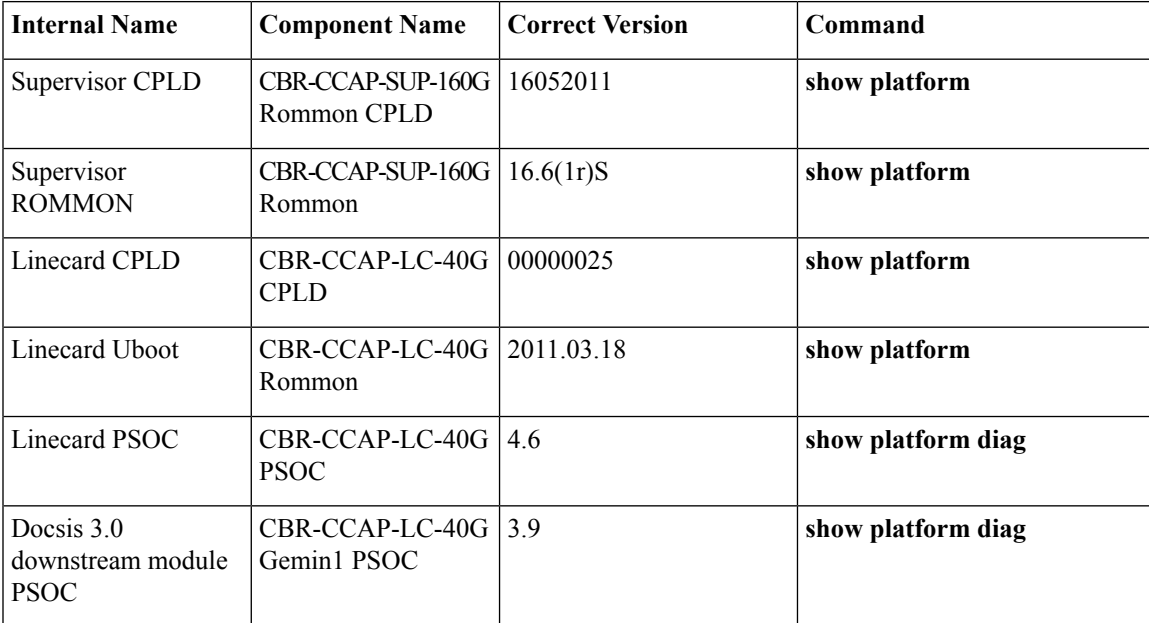

#### **Table 1: Firmware Versions**

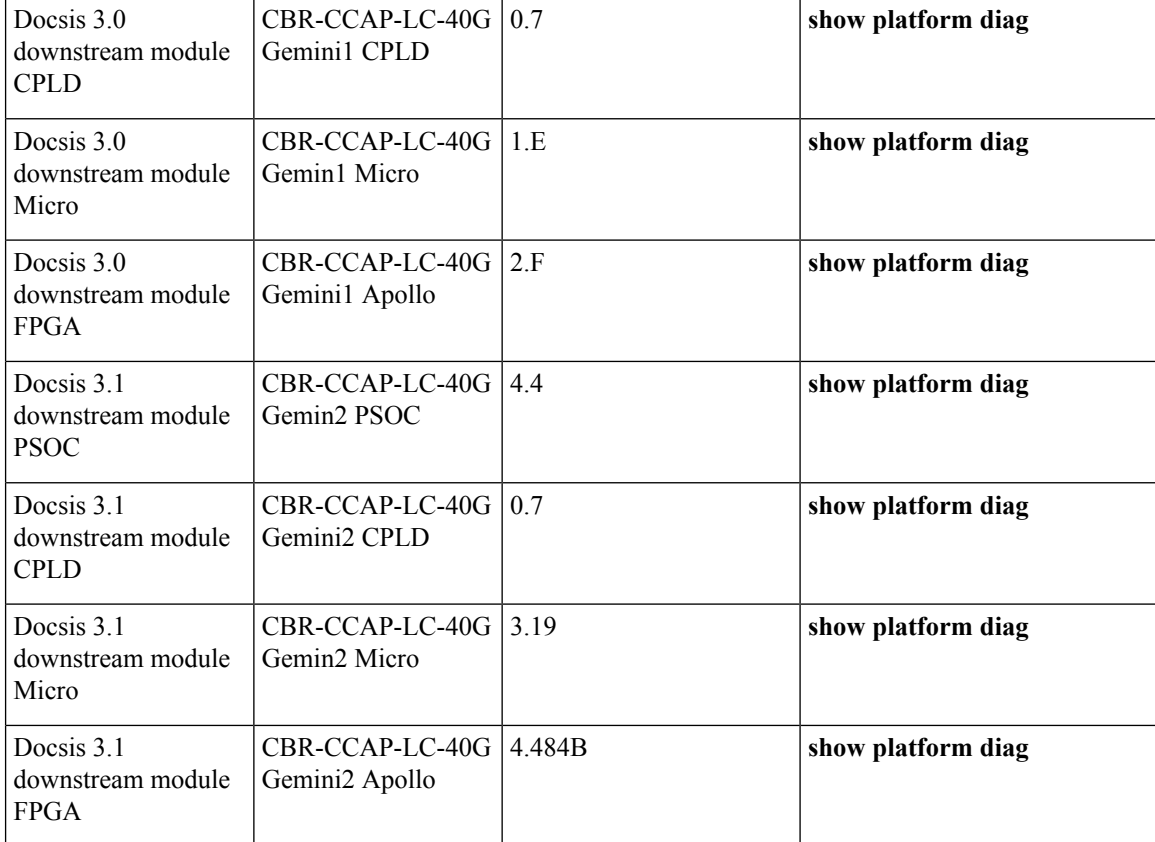

# **Upgrading Manually**

# **Before you begin**

Before upgrading the system, make sure the following requirements are met:

- The firmware versions are not lower than the ones listed in [Firmware](https://www.cisco.com/c/en/us/td/docs/cable/cbr/upgrade/guide/b_cbr_upgrade-3-18s/b_cbr_upgrade_software.html#task_EE05FCB7C8224AC38E6A924843B91E32) versions table. Otherwise upgrade the firmware versions, see [Upgrading](https://www.cisco.com/c/en/us/td/docs/cable/cbr/upgrade/guide/b_cbr_upgrade-3-18s/b_cbr_upgrade_hardware.html) the Cisco cBR-8 Router Firmware.
- Make sure Line Card CPLD version is 00000025. If the value is lower than 00000025, follow this procedure to upgrade the Line Card CPLD to version 00000025 first:

http://www.cisco.com/c/en/us/td/docs/cable/cbr/upgrade/guide/b\_cbr\_upgrade-3-18s/b\_cbr\_upgrade [hardware.html#task\\_E0B78DCCC88A41749DA2783736CE37A6](http://www.cisco.com/c/en/us/td/docs/cable/cbr/upgrade/guide/b_cbr_upgrade-3-18s/b_cbr_upgrade_hardware.html#task_E0B78DCCC88A41749DA2783736CE37A6)

• Download two files from the following Cisco.com Software Center URL:

<https://software.cisco.com/download/type.html?mdfid=286283913&flowid=73842>

- IOS XE Software Version 16.6.1: **cbrsup-universalk9.16.06.01.SPA.bin**
- IOS XE Hardware Programmable Devices Version 16.6.1: **cbrsup-programmable\_firmware.16.06.01.SPA.pkg**
- Console access for both SUPs are required.
- Ability to power cycle the chassis. Power cycle chassis is required to upgrade Supervisor CPLD.

 $\mathbf{l}$ 

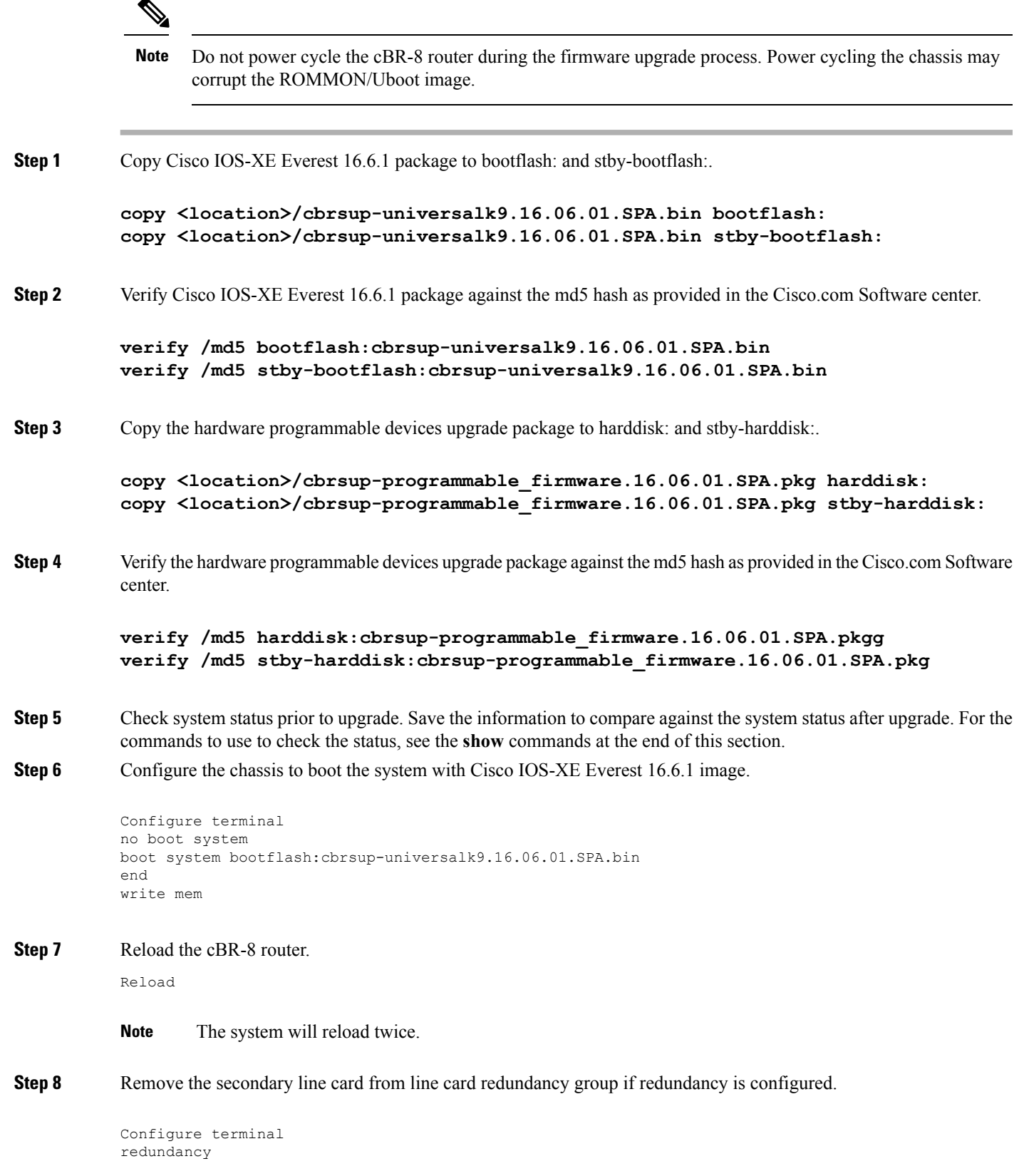

```
linecard-group 0 internal-switch
no member slot 0 secondary
end
```
# **Step 9** Upgrade Docsis 3.1 downstream modules in all the slots.

upgrade hw-programmable cable 0 dsphy all pkg\_name /harddisk/cbrsup-programmable\_firmware.16.06.01.SPA.pkg

### **Step 10** Upgrade Supervisor 0/1 CPLD.

upgrade hw-programmable cable r0 viper pkg\_name /harddisk/cbrsup-programmable\_firmware.16.06.01.SPA.pkg upgrade hw-programmable cable r1 viper pkg\_name /harddisk/cbrsup-programmable\_firmware.16.06.01.SPA.pkg

**Step 11** Configure config-register to manual boot.

Configure terminal config-register 0x0 end

**Step 12** Reload the cBR-8 router. Answer **no** to not save the configuration.

```
cBR8#reload
System configuration has been modified. Save? [yes/no]: no
Proceed with reload? [confirm]
cBR8#
```
**Step 13** Configure to automatic boot by typing following command in **rommon >** prompt.

```
rommon 1 > confreg 0x2102
rommon 2 > sync
rommon 3 >
```
**Step 14** Power cycle chassis, wait for both SUPs to auto boot to 16.6.1 image.

#### **What to do next**

Perform verification test to determine if the upgrade is successful, include:

- Verify the router is running the new IOS-XE release using **show version** command.
- Check facility alarms using **show facility-alarm status** command.
- Check the status of the power supplies using **show environment power** command.
- Check PS status using **show platform hardware slot P<0-5> mcu status** command.
- Complete trace routes to known good off-network IP address using the source address of customer CPE blocks to verify routing is working.
- Check logs for error messages using **show log** command.

These **show** commands may be useful in the verification test:

- **show redundancy**
- **show platform**
- **show platform diag**
- **show environment**
- **show redundancy linecard all**
- **show isis neighbors**
- **show ip ospf neighbor**
- **show ip route rip**
- **show ip mroute**
- **show cops servers**
- **show cable modem voice**
- **show cable calls**
- **show cable metering verbose**
- **show cable licenses all**
- **show inventory**

# **Upgrading with Ansible**

### **Before you begin**

Before upgrading the firmware, make sure the following requirements are met:

**1.** Prepare Ansible Server, operating system can be Linux/Windows/Mac, with docker service pre-installed. For docker installation guide, please check following link:

<https://docs.docker.com/engine/installation/>

**2.** Check if the chassis supports AAA or local authentication with username & password. If not configured, use following CLI to enable local authentication, for example:

```
Cbr8#configure terminal
Enter configuration commands, one per line. End with CNTL/Z.
cBR8(config)#username cisco privilege 15 password 0 cisco
cBR8(config)#enable secret cisco
cBR8(config)#line vty 0 15
cBR8(config)#login local
cBR8(config)#exec-timeout 0 0
cBR8(config)#session-timeout 0
cBR8(config)#exit
```
**3.** If SSH is not enabled, use following CLI to enable SSH on cBR8, skip the domain name configuration if already configured.

```
cBR8(config)# ip domain-name domain.com
cBR8(config)#crypto key generate rsa
The name for the keys will be: cbr8.domain.com
Choose the size of the key modulus in the range of 360 to 4096 for your
General Purpose Keys. Choosing a key modulus greater than 512 may take
a few minutes.
How many bits in the modulus [512]: 1024
% Generating 1024 bit RSA keys, keys will be non-exportable...
[OK] (elapsed time was 0 seconds)
cBR8(config)#end
cBR8#copy running-config startup-config
cBR8#show ip ssh
SSH Enabled - version 1.99
```
**4.** Verify if the Ansible server can access cBR-8 using SSH.

```
[ansible@server ~]$ ssh cisco@100.0.0.1
The authenticity of host '100.0.0.1 (100.0.0.1)' can't be established.
RSA key fingerprint is c3:be:8f:cf:76:f4:31:4b:80:d8:2e:f0:76:6d:ff:bf.
Are you sure you want to continue connecting (yes/no)? yes
Warning: Permanently added '100.0.0.1' (RSA) to the list of known hosts.
Password:
cBR8#
```
**5.** Download three files from the following Cisco.com Software Center URL:

<https://software.cisco.com/download/type.html?mdfid=286283913&flowid=73842>

- IOS XE Software Version 16.6.1: **cbrsup-universalk9.16.06.01.SPA.bin**
- IOS XE Hardware Programmable Devices Version 16.6.1: **cbrsup-programmable\_firmware.16.06.01.SPA.pkg**
- **cbr-8\_upgrade\_ansible\_16.6.1.tar**
- **6.** Copy **cbrsup-universalk9.16.06.01.SPA.bin**and **cbrsup-programmable\_firmware.16.06.01.SPA.pkg** to TFTP/FTP/SCP server or usb disk. Upload **cbr-8\_upgrade\_ansible\_16.6.1.tar** to Ansible server.
- **7.** Console access for both SUPs are required.
- **8.** Ability to power cycle the chassis. Power cycle chassis is required to upgrade Supervisor CPLD.
- **Step 1** Run following CLI on the Ansible server to create the docker image.

**docker import cbr-8\_upgrade\_ansible\_16.6.1.tar ansible\_mop**

**Step 2** Start docker container with the image and enter the container shell.

**docker run -it --name=mop ansible\_mop /bin/bash**

**Step 3** Change current directory to the playbook folder for this software and firmware upgrade.

**cd /opt/cbr-8\_upgrade\_ansible\_3.18sp\_to\_16.6.1**

**Step 4** Modify hosts file to add target cBR-8 ip addresses, can be multiple lines if customer wants to upgrade firmware on multiple cBR8 routers simultaneously, sample file is as below:

> [cbr] 100.110.110.110 100.185.185.185

**Step 5** Modify secrets.yaml file, change the username/password/enable password to reflect the real username/password/enable configuration for target cBR. If no enable password is set, just keep the sample **cisco** for **auth\_pass**.

```
creds:
 username: cisco
 password: cisco
 auth_pass: cisco
```
**Step 6** Modify upgrade vars.yaml file to indicate the firmware package name, ios image name and source (Optional if the package files are already on cbr-8 harddisk:).

```
file info:
 image name: cbrsup-universalk9.16.06.01.SPA.bin
 pkg name: cbrsup-programmable firmware.16.06.01.SPA.pkg
  #if the pkg file in the TB, just modify dst dir to the pkg location
  #the two examples shows the usage
  #example1
  #src_dir: "ftp://username:password@20.11.0.42:~/"
  #example2
  #src_dir: "tftp://192.168.3.47/ "
  #example3
  #src_dir: "usb0:"
  src_dir: "ftp://username:password@20.11.0.42:~/../images/"
slot_info:
 #slot_to_upgrade: [2,3,6,7,8,9]
  slot to upgrade: "ALL"
```
**Step 7** Execute following command to start the playbook to upgrade firmware.

## **./run\_mop\_upgrade**

**Step 8** Reload the system by typing **reload** on the active SUP and answering **no** to not save the configuration.

```
cBR8#reload
System configuration has been modified. Save? [yes/no]: no
Proceed with reload? [confirm]
cBR8#
```
**Step 9** From ROMMON issue the following command on both SUPs.

```
rommon 1 > confreg 0x2102
rommon 2 > sync
rommon 3 >
```
**Step 10** Power cycle chassis, wait for both SUPs to auto boot to 16.6.1 image.

rommon 1> Initializing Hardware ... ? System Bootstrap, Version 16.6(1r)S, RELEASE SOFTWARE Copyright (c) 1994-2016 by cisco Systems, Inc. Current image running: Boot ROM1 Last reset cause: PowerOn Viper version register: 0x16052011 Set Chassis Type to 13RU

Cisco cBR-8 platform with 50331648 Kbytes of main memory

**Step 11** After system bootup and stable, execute following command to start the playbook to check the upgrade result.

```
./run_mop_upgrade_post
```

```
TASK [debug] *******************************************************************
Friday 17 March 2017 14:30:25 +0800 (0:00:00.014) 0:01:10.187 **********
ok: [100.185.185.185] => {
    "msg": "Mop upgrade passed!"
}
PLAY RECAP *********************************************************************
100.185.185.185 : ok=120 changed=1 unreachable=0 failed=0
```
**Step 12** Exit the container if finished upgrading this time to stop the container.

**exit**

…

**Step 13** If user wants to start the container again, use following command to start the container and enter its shell.

**docker start mop docker attach mop**

<span id="page-7-0"></span>**Step 14** All the file changes are kept in the container, user can run step 4-11 to upgrade again.

# **Upgrading from Cisco IOS XE Everest 16.5.1 to Cisco IOS XE Everest 16.6.1**

The correct firmware versions are listed in the tables below. Use the commands in the tables to verify the firmware versions.

#### **Table 2: Firmware Versions**

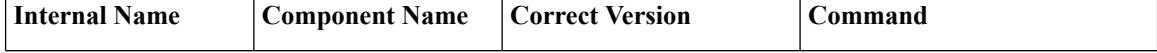

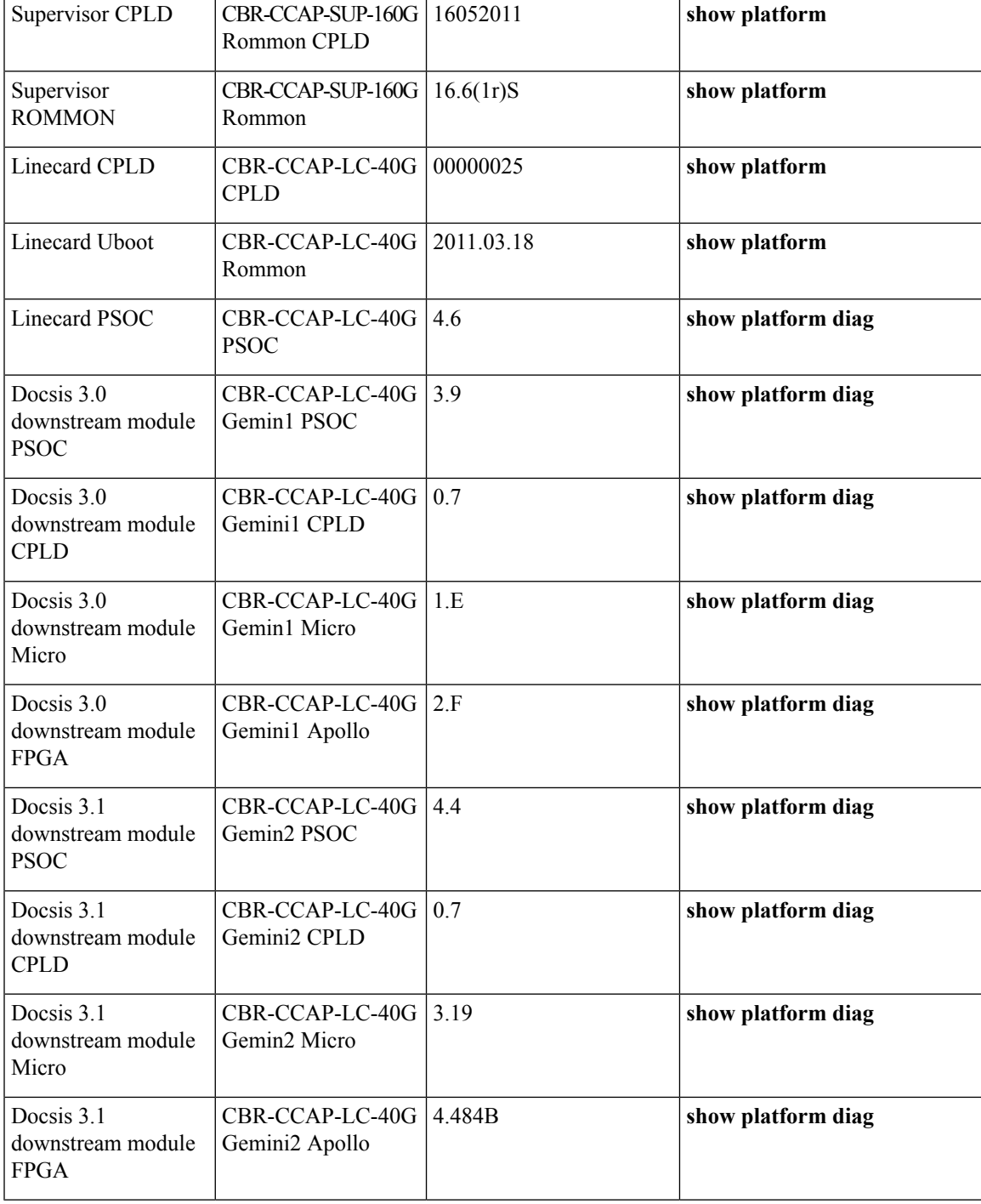

# **Upgrading Manually**

# **Before you begin**

Before upgrading the system, make sure the following requirements are met:

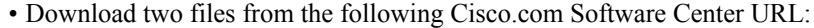

<https://software.cisco.com/download/type.html?mdfid=286283913&flowid=73842>

- IOS XE Software Version 16.6.1: **cbrsup-universalk9.16.06.01.SPA.bin**
- IOS XE Hardware Programmable Devices Version 16.6.1: **cbrsup-programmable\_firmware.16.06.01.SPA.pkg**

 $\mathscr{D}$ 

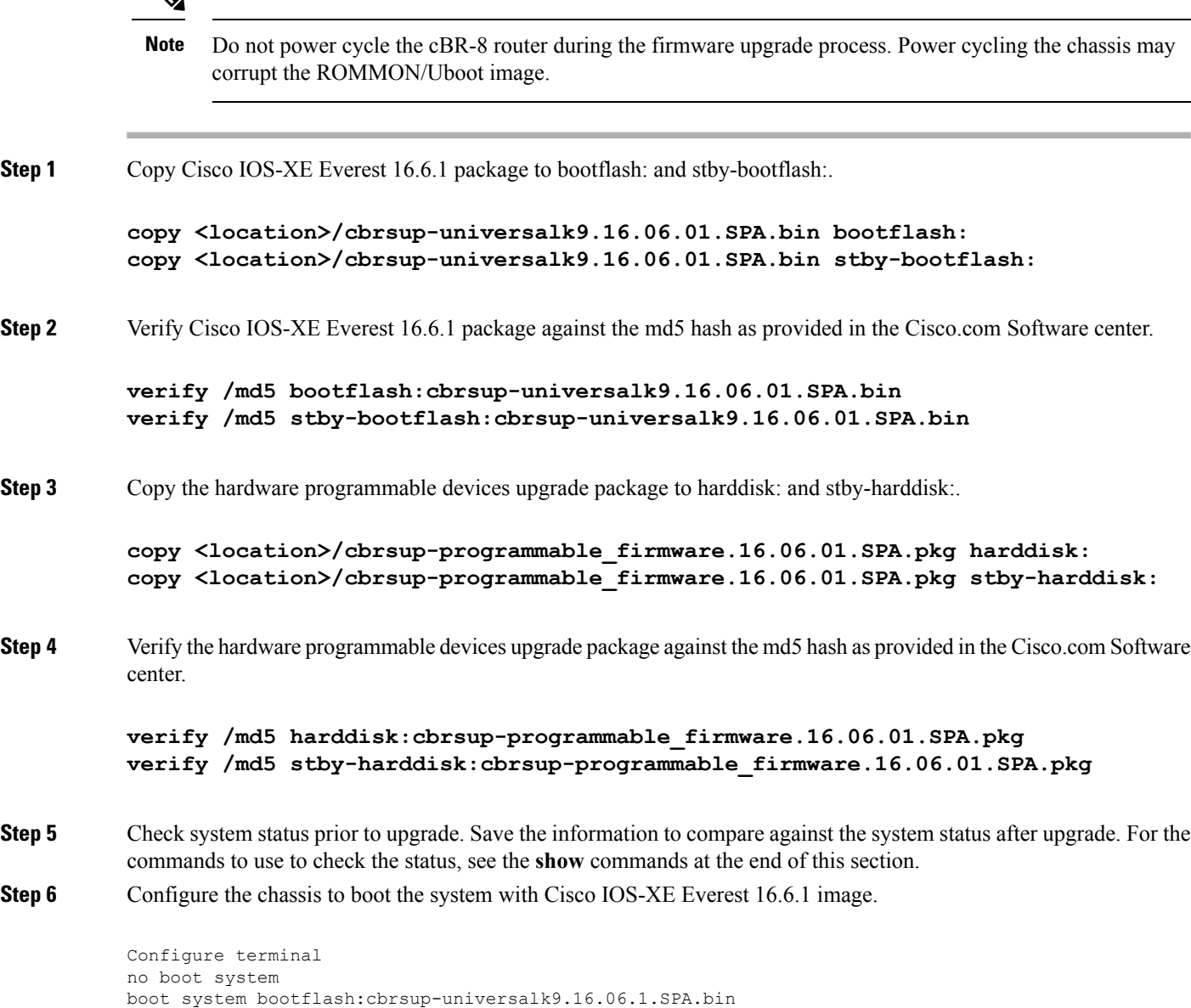

**Step 7** Reload the cBR-8 router.

end write mem

#### Reload

**Note** The system will reload twice.

**Step 8** Remove the secondary line card from line card redundancy group if redundancy is configured.

```
Configure terminal
redundancy
linecard-group 0 internal-switch
no member slot 0 secondary
end
```
**Step 9** Upgrade Docsis 3.1 downstream modules in all the slots.

```
upgrade hw-programmable cable 0 dsphy all pkg_name
/harddisk/cbrsup-programmable_firmware.16.06.01.SPA.pkg
```
## **Step 10** Wait for the system log message asking the user to reload the line card that was upgraded.

001860: Jun 15 19:05:05.904 PDT: %IOSXE-5-PLATFORM: CLC0: cdman: Suggest reload the line card for new FW to take effect using CLI: hw slot <slot-id> reload

#### **Step 11** Reload Docsis 3.1 downstream modules in all the slots.

hw slot <slot-id> reload

**Step 12** Add secondary line card into line card redundancy group.

```
configure terminal
redundancy
linecard-group 0 internal-switch
member slot 0 secondary
end
```
#### **What to do next**

Perform verification test to determine if the upgrade is successful, include:

- Verify the router is running the new IOS-XE release using **show version** command.
- Check facility alarms using **show facility-alarm status** command.
- Check the status of the power supplies using **show environment power** command.
- Check PS status using **show platform hardware slot P<0-5> mcu status** command.
- Complete trace routes to known good off-network IP address using the source address of customer CPE blocks to verify routing is working.
- Check logs for error messages using **show log** command.

These **show** commands may be useful in the verification test:

- **show redundancy**
- **show platform**
- **show platform diag**
- **show environment**
- **show redundancy linecard all**
- **show isis neighbors**
- **show ip ospf neighbor**
- **show ip route rip**
- **show ip mroute**
- **show cops servers**
- **show cable modem voice**
- **show cable calls**
- **show cable metering verbose**
- **show cable licenses all**
- **show inventory**

# **Upgrading with Ansible**

### **Before you begin**

Before upgrading the firmware, make sure the following requirements are met:

**1.** Prepare Ansible Server, operating system can be Linux/Windows/Mac, with docker service pre-installed.

For docker installation guide, please check following link:

<https://docs.docker.com/engine/installation/>

**2.** Check if the chassis supports AAA or local authentication with username & password. If not configured, use following CLI to enable local authentication, for example:

```
Cbr8#configure terminal
Enter configuration commands, one per line. End with CNTL/Z.
cBR8(config)#username cisco privilege 15 password 0 cisco
cBR8(config)#enable secret cisco
cBR8(config)#line vty 0 15
cBR8(config)#login local
cBR8(config)#exec-timeout 0 0
cBR8(config)#session-timeout 0
cBR8(config)#exit
```
**3.** If SSH is not enabled, use following CLI to enable SSH on cBR8, skip the domain name configuration if already configured.

```
cBR8(config)# ip domain-name domain.com
cBR8(config)#crypto key generate rsa
The name for the keys will be: cbr8.domain.com
```

```
Choose the size of the key modulus in the range of 360 to 4096 for your
General Purpose Keys. Choosing a key modulus greater than 512 may take
a few minutes.
How many bits in the modulus [512]: 1024
% Generating 1024 bit RSA keys, keys will be non-exportable...
[OK] (elapsed time was 0 seconds)
cBR8(config)#end
cBR8#copy running-config startup-config
cBR8#show ip ssh
```
**4.** Verify if the Ansible server can access cBR-8 using SSH.

SSH Enabled - version 1.99

```
[ansible@server ~]$ ssh cisco@100.0.0.1
The authenticity of host '100.0.0.1 (100.0.0.1)' can't be established.
RSA key fingerprint is c3:be:8f:cf:76:f4:31:4b:80:d8:2e:f0:76:6d:ff:bf.
Are you sure you want to continue connecting (yes/no)? yes
Warning: Permanently added '100.0.0.1' (RSA) to the list of known hosts.
Password:
cBR8#
```
**5.** Download three files from the following Cisco.com Software Center URL:

<https://software.cisco.com/download/type.html?mdfid=286283913&flowid=73842>

- IOS XE Software Version 16.6.1: **cbrsup-universalk9.16.06.01.SPA.bin**
- IOS XE Hardware Programmable Devices Version 16.6.1: **cbrsup-programmable\_firmware.16.06.01.SPA.pkg**
- **cbr-8\_upgrade\_ansible\_16.6.1.tar**
- **6.** Copy **cbrsup-universalk9.16.06.01.SPA.bin**and **cbrsup-programmable\_firmware.16.06.01.SPA.pkg** to TFTP/FTP/SCP server or usb disk. Upload **cbr-8\_upgrade\_ansible\_16.6.1.tar** to Ansible server.
- **Step 1** Run following CLI on the Ansible server to create the docker image.

**docker import cbr-8\_upgrade\_ansible\_16.6.1.tar ansible\_mop**

**Step 2** Start docker container with the image and enter the container shell.

**docker run -it --name=mop ansible\_mop /bin/bash**

**Step 3** Change current directory to the playbook folder for this software and firmware upgrade.

**cd /opt/cbr-8\_upgrade\_ansible\_16.5.1\_to\_16.6.1**

**Step 4** Modify hosts file to add target cBR-8 ip addresses, can be multiple lines if customer wants to upgrade firmware on multiple cBR8 routers simultaneously, sample file is as below:

> [cbr] 100.110.110.110

```
100.185.185.185
```
**Step 5** Modify secrets, yaml file, change the username/password/enable password to reflect the real username/password/enable configuration for target cBR. If no enable password is set, just keep the sample **cisco** for **auth\_pass**.

```
creds:
 username: cisco
 password: cisco
 auth pass: cisco
```
**Step 6** Modify upgrade\_vars.yaml file to indicate the firmware package name, ios image name and source (Optional if the package files are already on cbr-8 harddisk:).

```
file info:
 image name: cbrsup-universalk9.16.06.01.SPA.bin
 pkg name: cbrsup-programmable firmware.16.06.01.SPA.pkg
  #if the pkg file in the TB, just modify dst dir to the pkg location
 #the two examples shows the usage
 #example1
  #src_dir: "ftp://username:password@20.11.0.42:~/"
  #example2
  #src_dir: "tftp://192.168.3.47/ "
  #example3
  #src_dir: "usb0:"
 src dir: "ftp://username:password@20.11.0.42:~/../images/"
slot_info:
  #slot to upgrade: [2,3,6,7,8,9]
 slot_to_upgrade: "ALL"
```
**Step 7** Execute following command to start the playbook to upgrade firmware.

### **./run\_mop\_upgrade**

- **Step 8** cBR-8 router is supposed to be reloaded automatically by Ansible.
- **Step 9** Exit the container if finished upgrading this time to stop the container.

#### **exit**

**Step 10** If user wants to start the container again, use following command to start the container and enter its shell.

**docker start mop docker attach mop**

**Step 11** All the file changes are kept in the container, user can run step 4-7 to upgrade again.